## **PTS EU – LOFTWARE FOR END USER**

From the PTS support page :

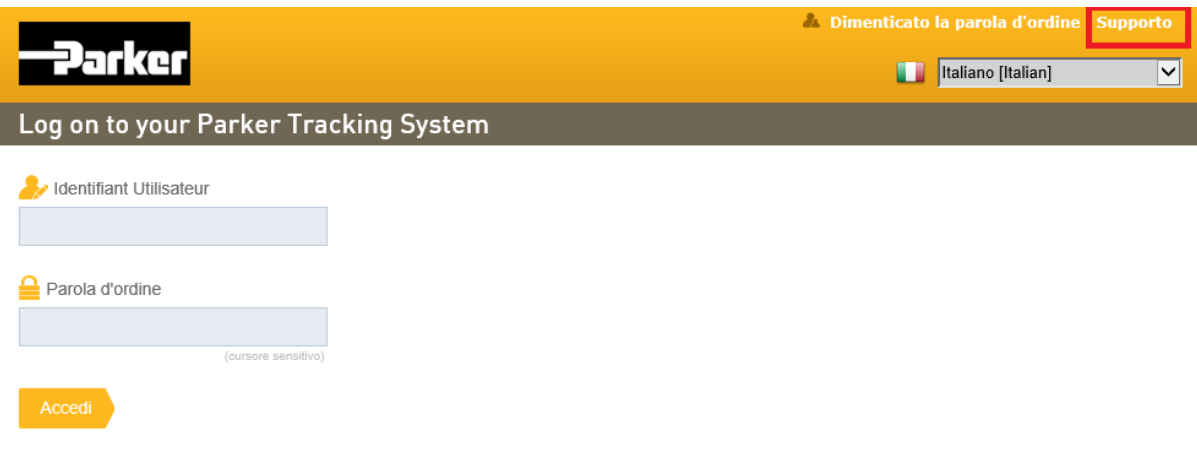

Select DOWNLOAD and download the Loftware version for your operating system :

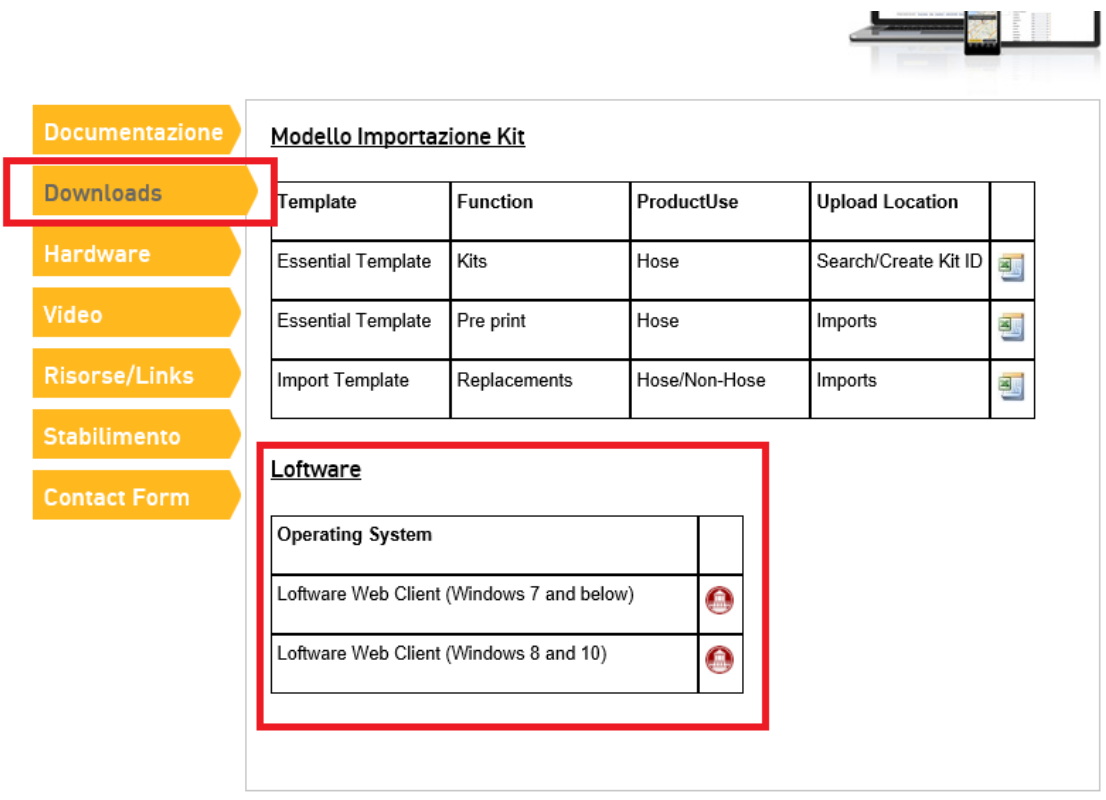

Once the file is downloaded follow the instructions herewith below :

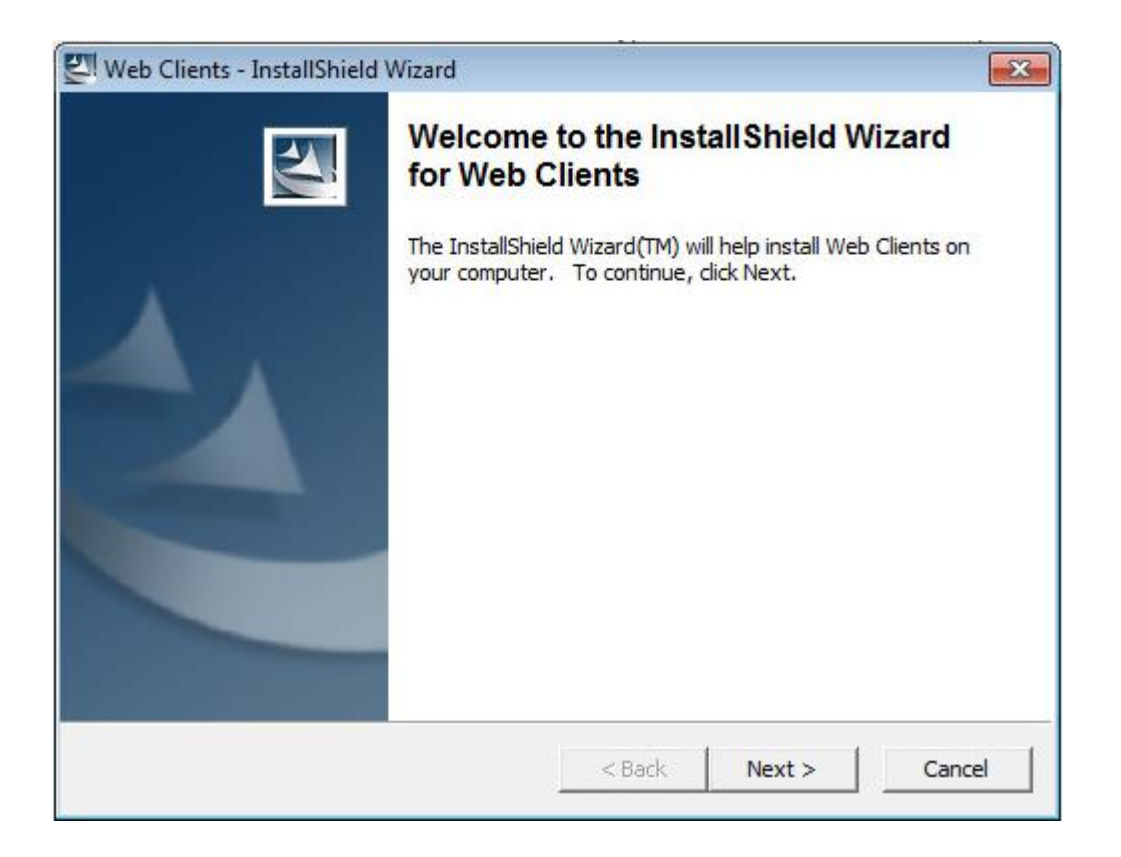

# CLICK NEXT

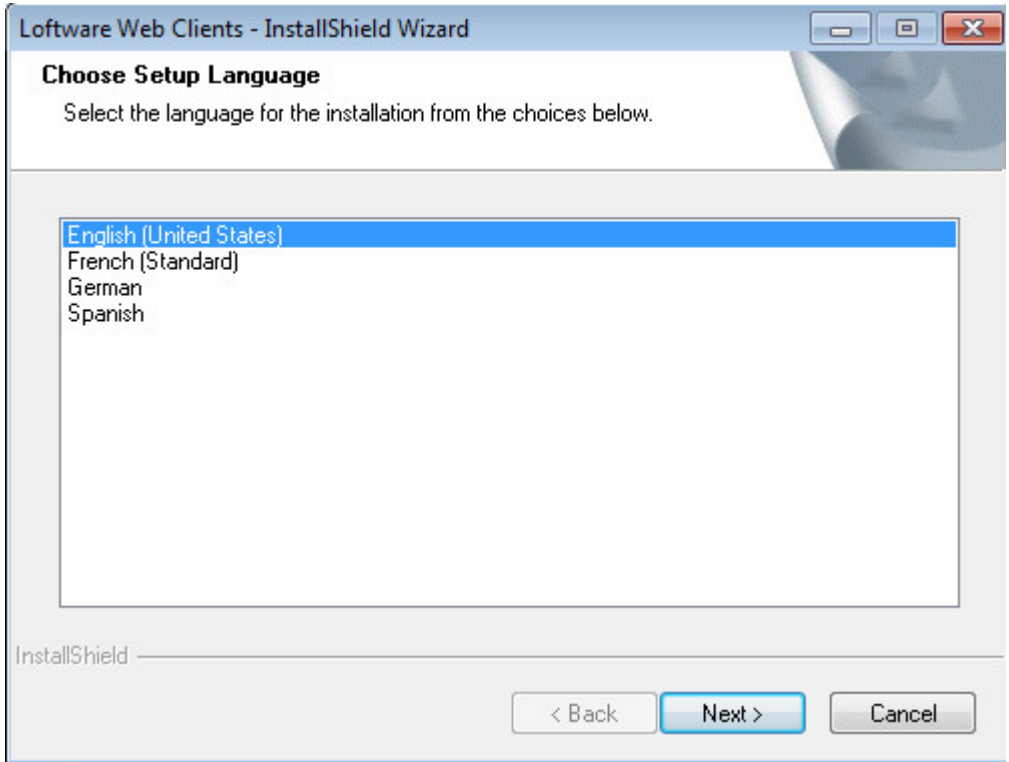

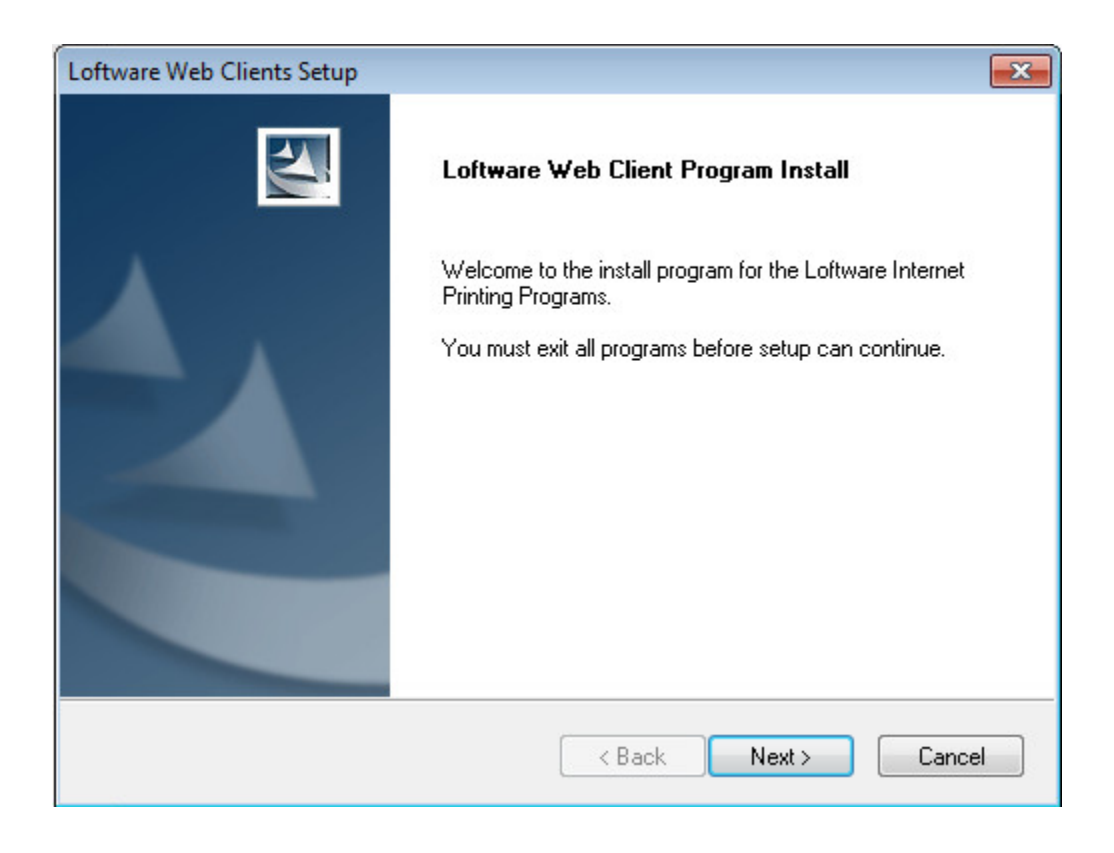

Click Next

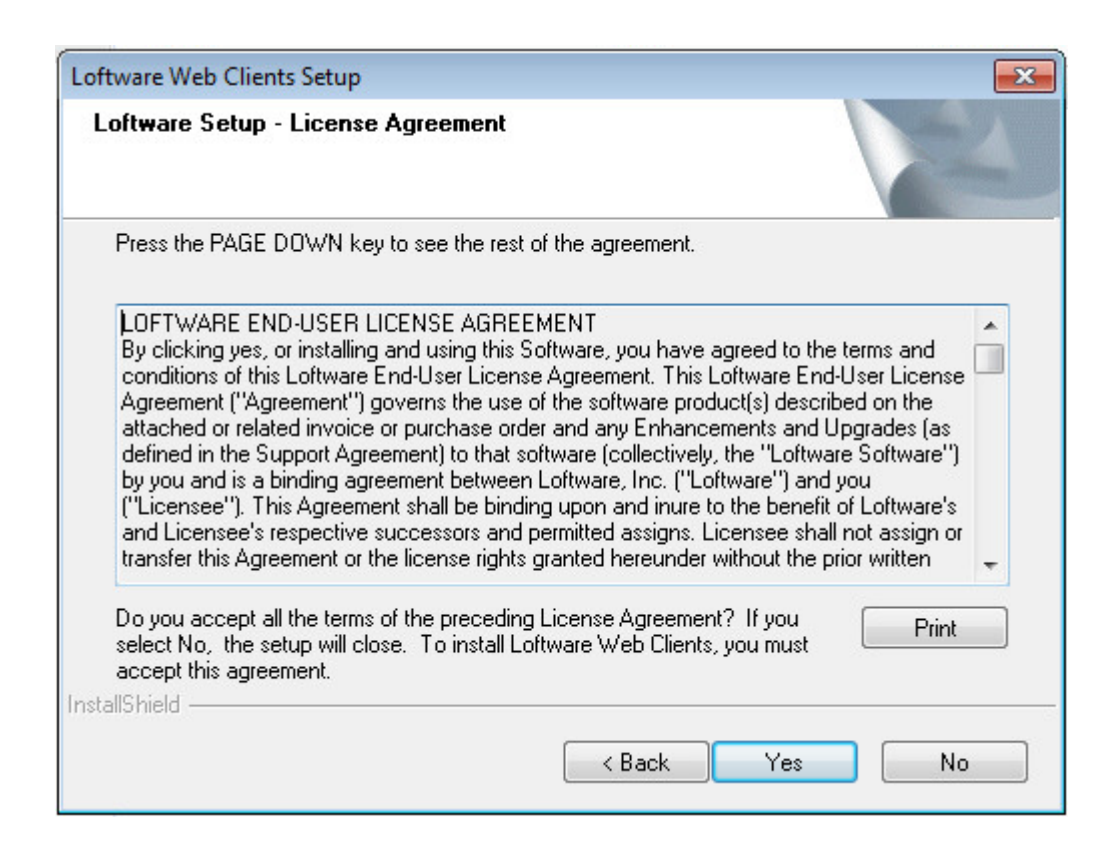

## NEXT

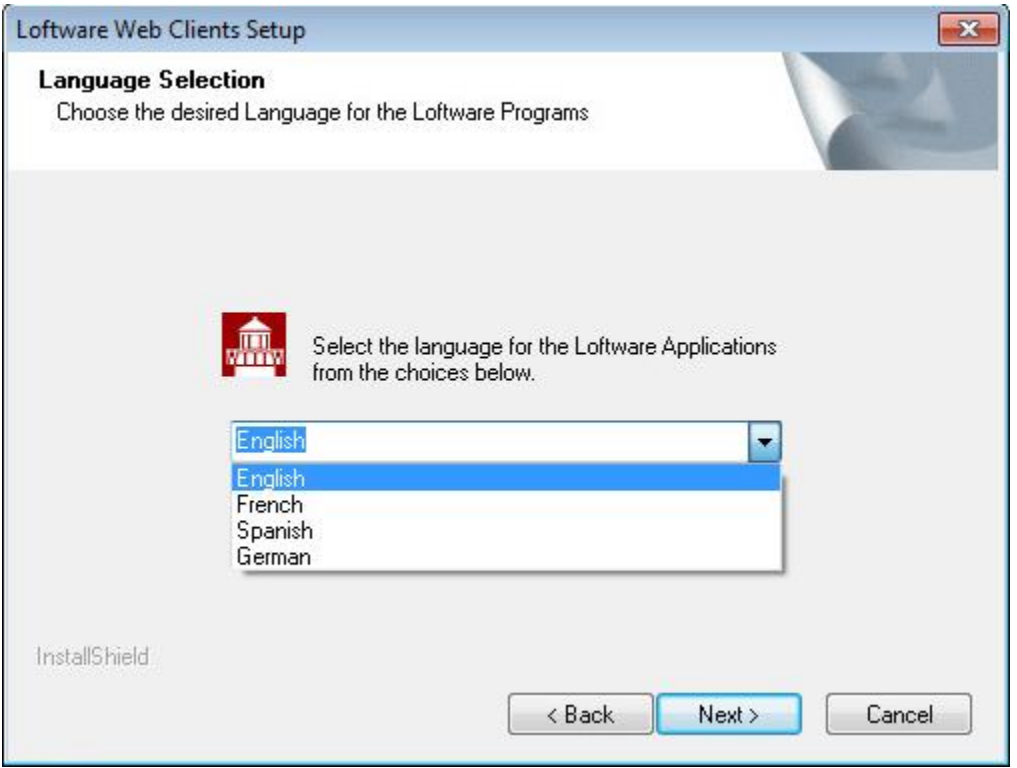

Select the language

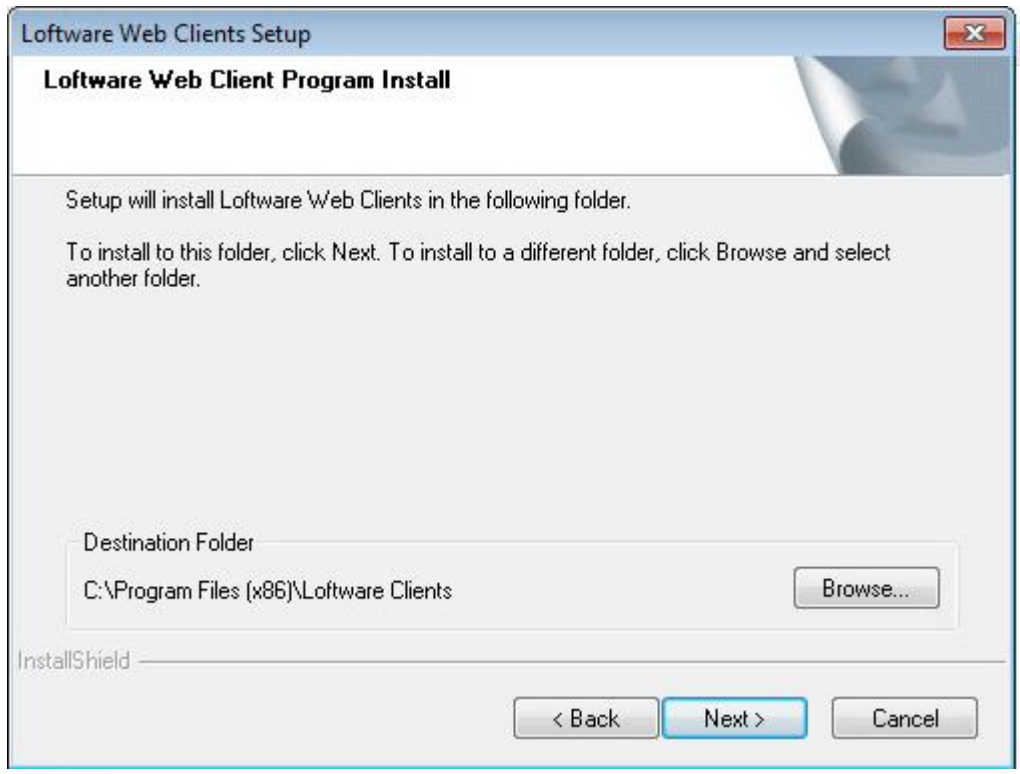

#### Click Next

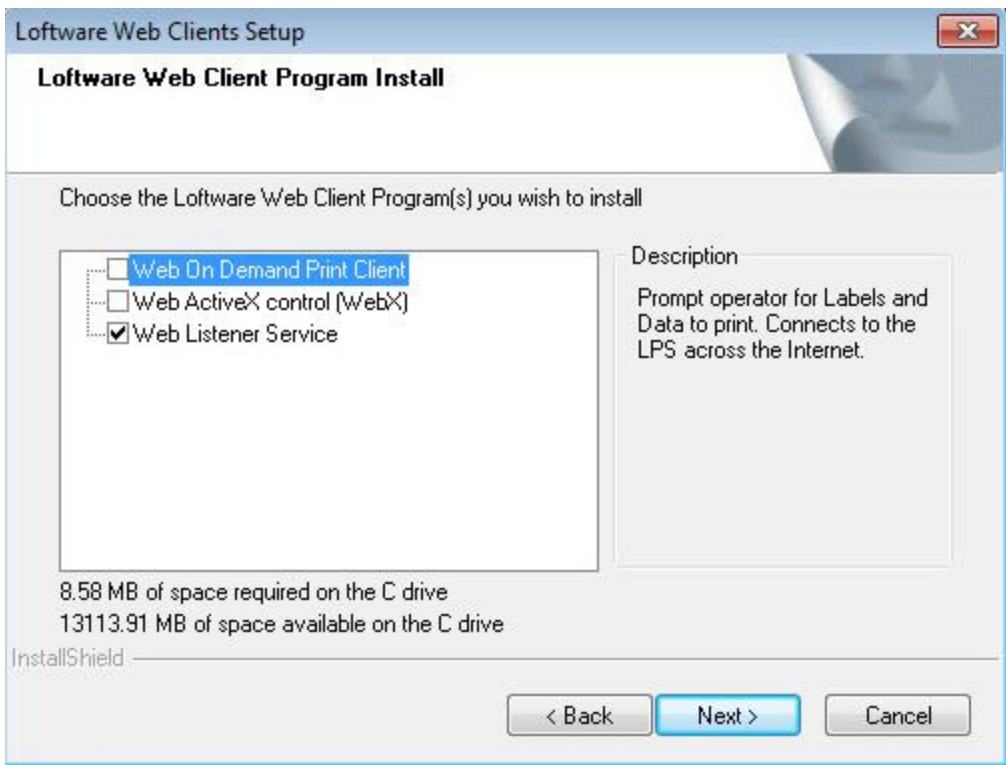

Select the check boxes as shown above .

At the end of the installation , re-start the PC if requested.

AFTER the reboot

Go to Programs and select Loftware Clients , then select Web Listener - Configuration

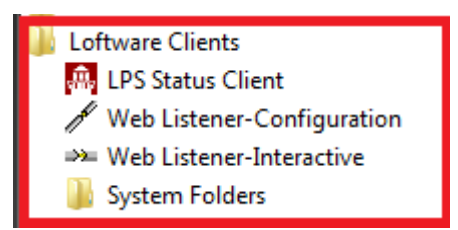

#### Select Configure Connection

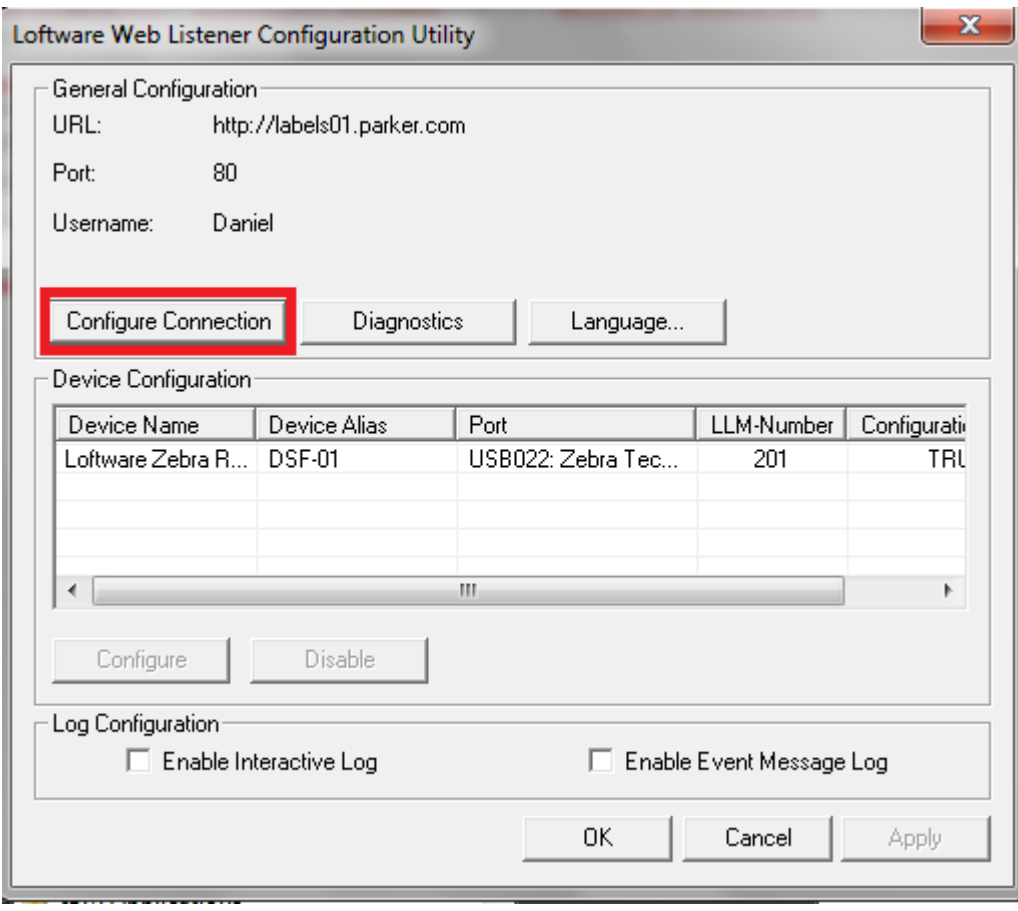

Change the le info in the URL and Port fields as per instructions received by e- mail and as mask below

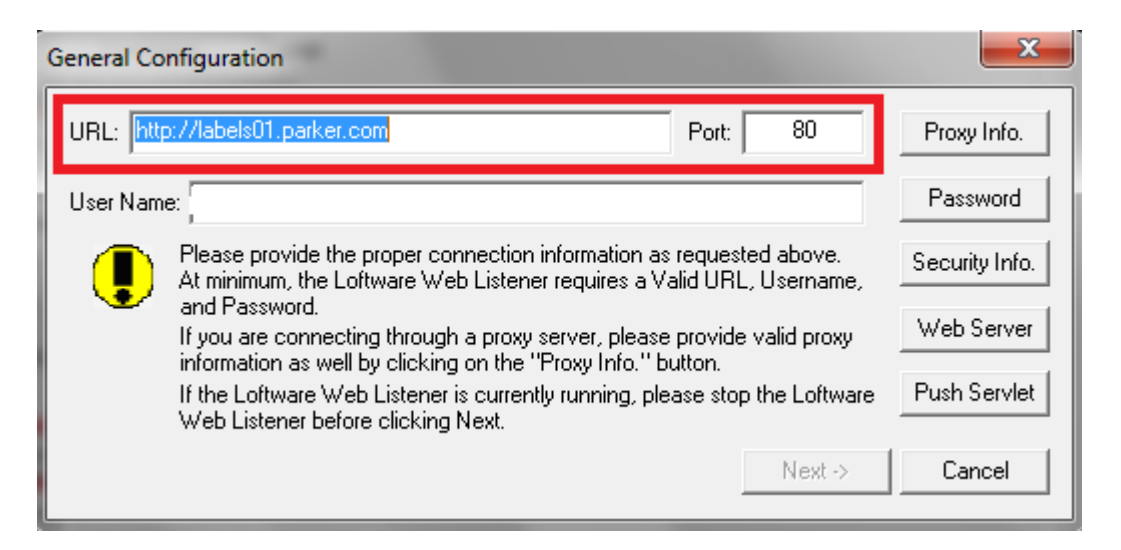

Enter the password and confirm password received by the e-mail related to the Loftware, click OK.

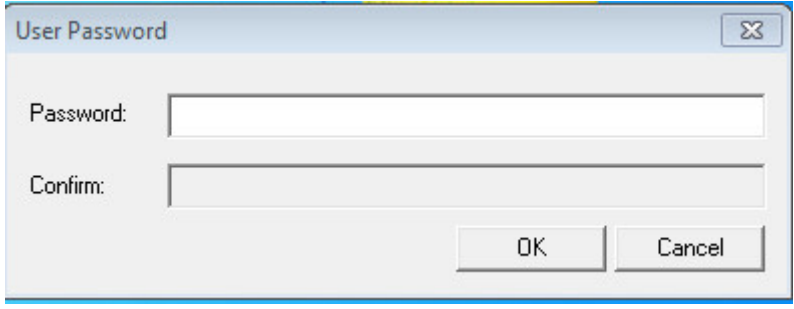

Enter user name received by e-mail

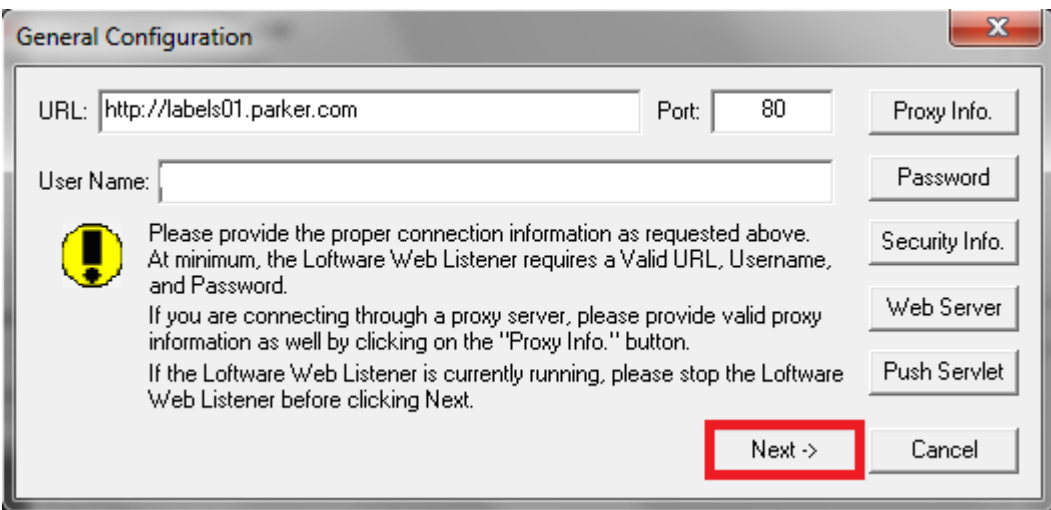

Click NEXT.

The system will download the new Loftware configuration:

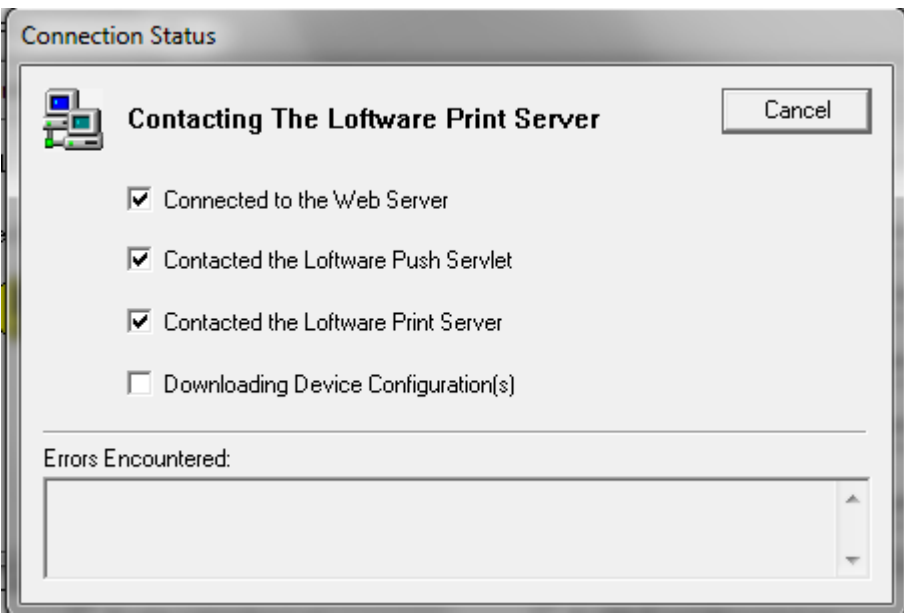

You will be then addressed to the following mask then click Port

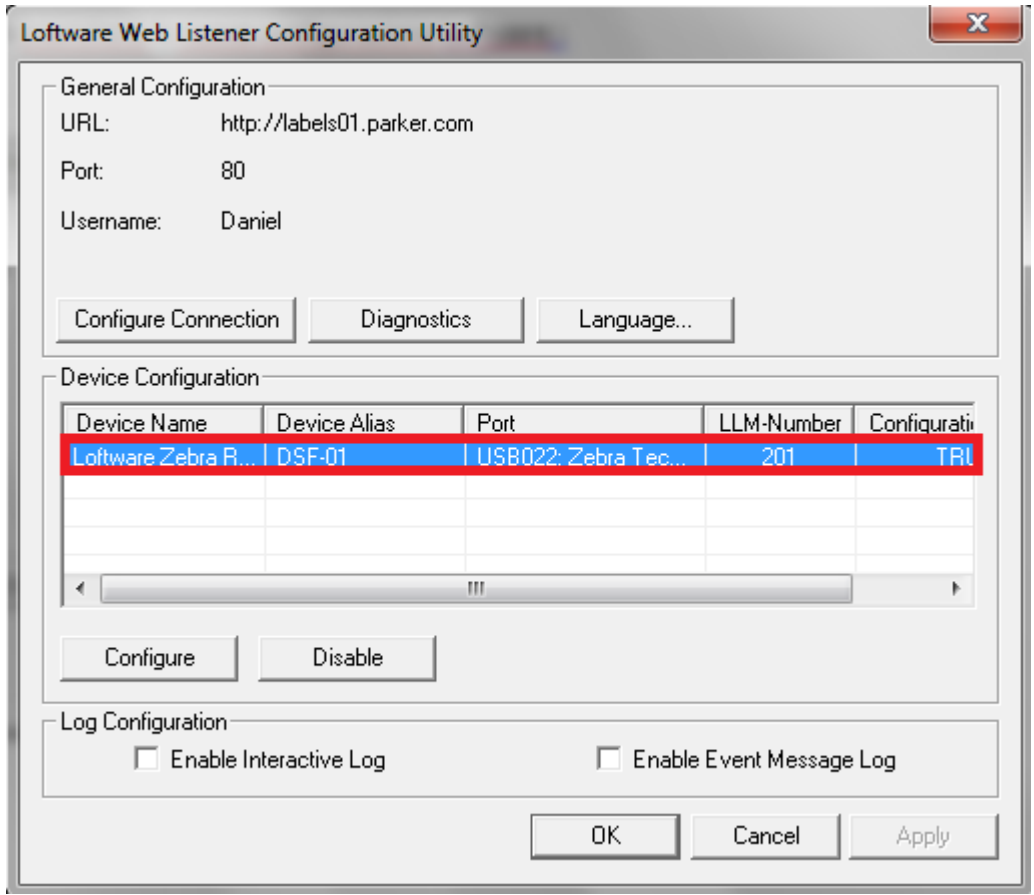

Click on the drop-down menu and select your printer which is usually on the USB port with the name Zebra Technology Gk420T or ZM400 or ZT410.

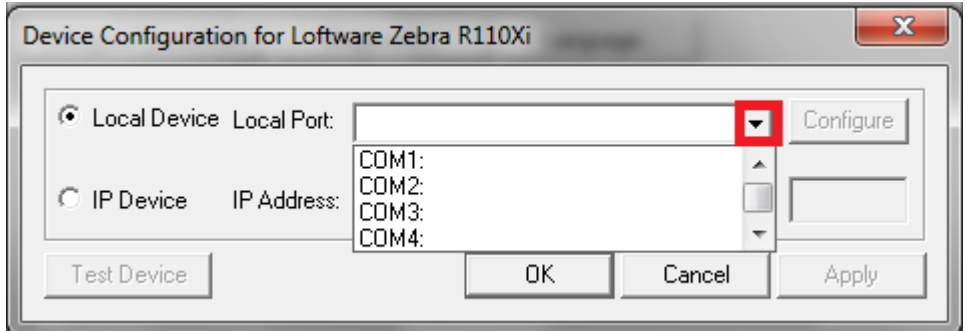

If the printer is connected to the network enter ( in not present) the IP address.

Then click OK on both masks .

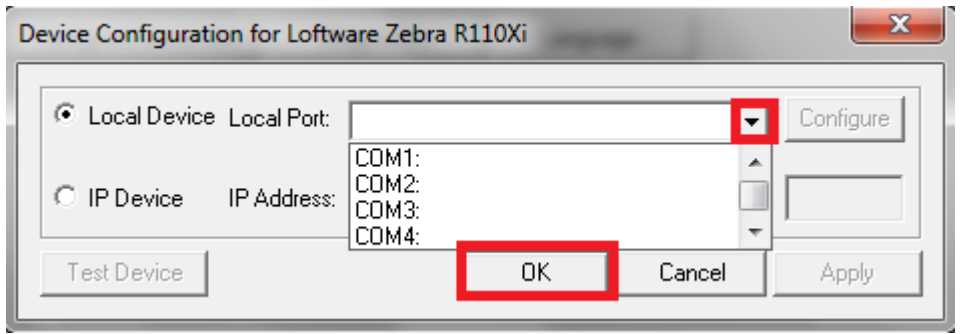

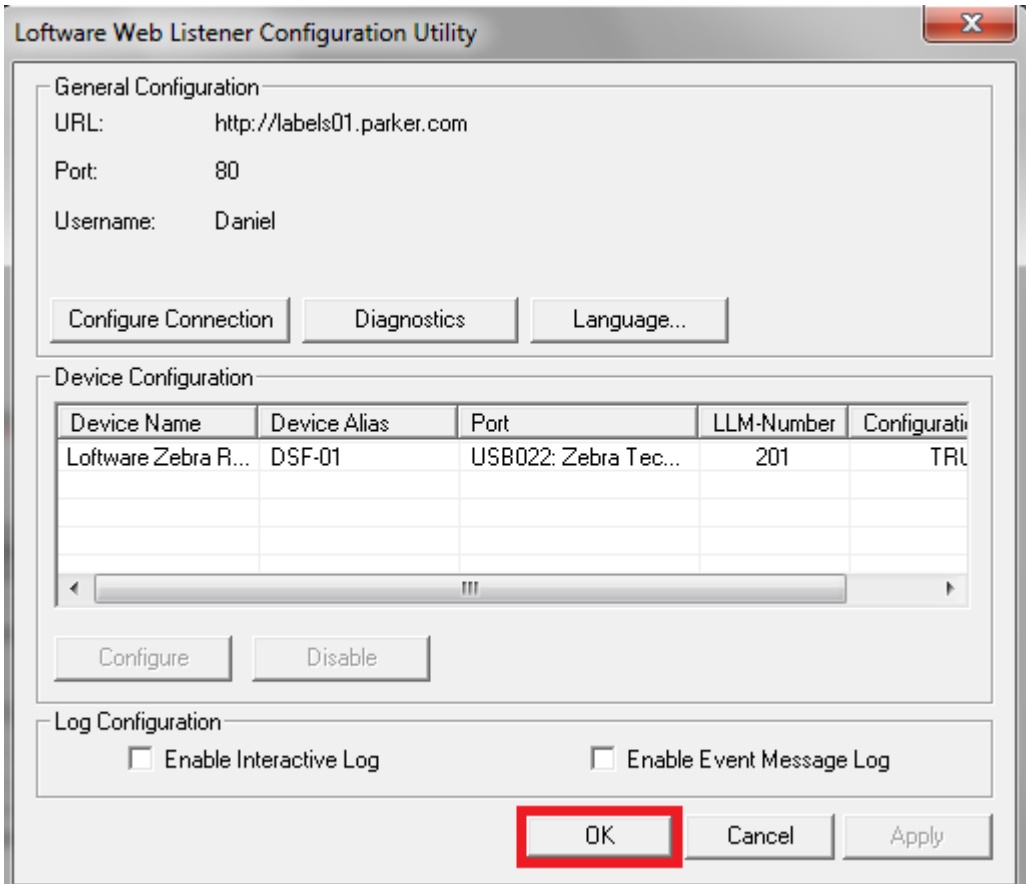

Start the Web Listener. You are now able to print PTS labels.

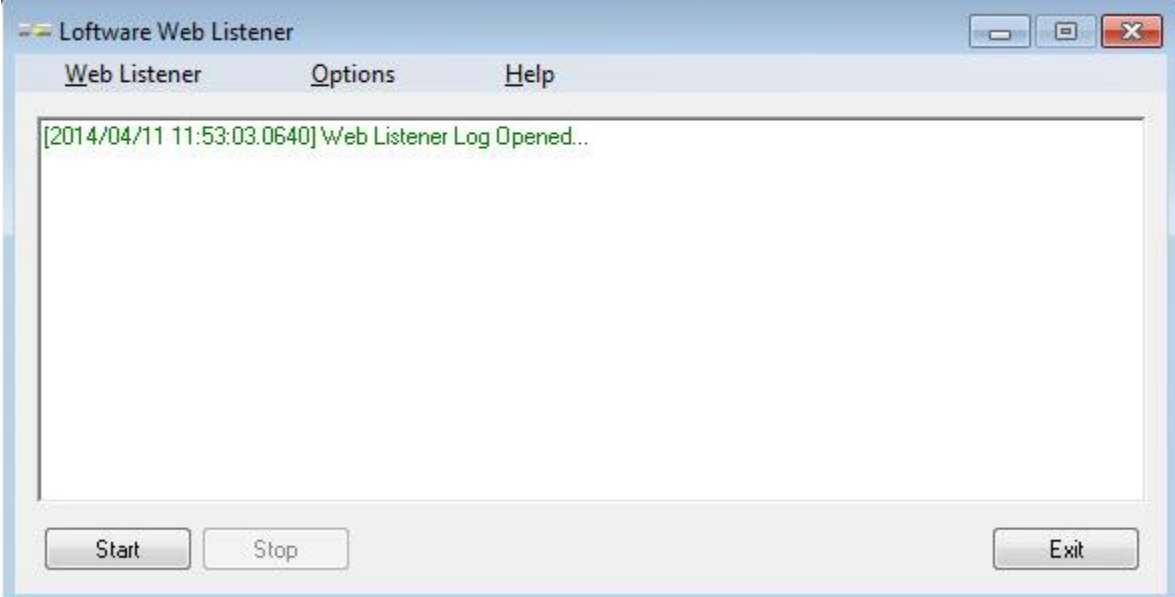